# **Настройка сервера событий E-ESMS V2.1**

Для начала работы вам необходимо установить программу E-ESMS на компьютер или сервер.

### **Шаг 1. Установка**

Запустите скаченный файл E-ESMS V2.1.exe и следуйте указаниям мастера установки.

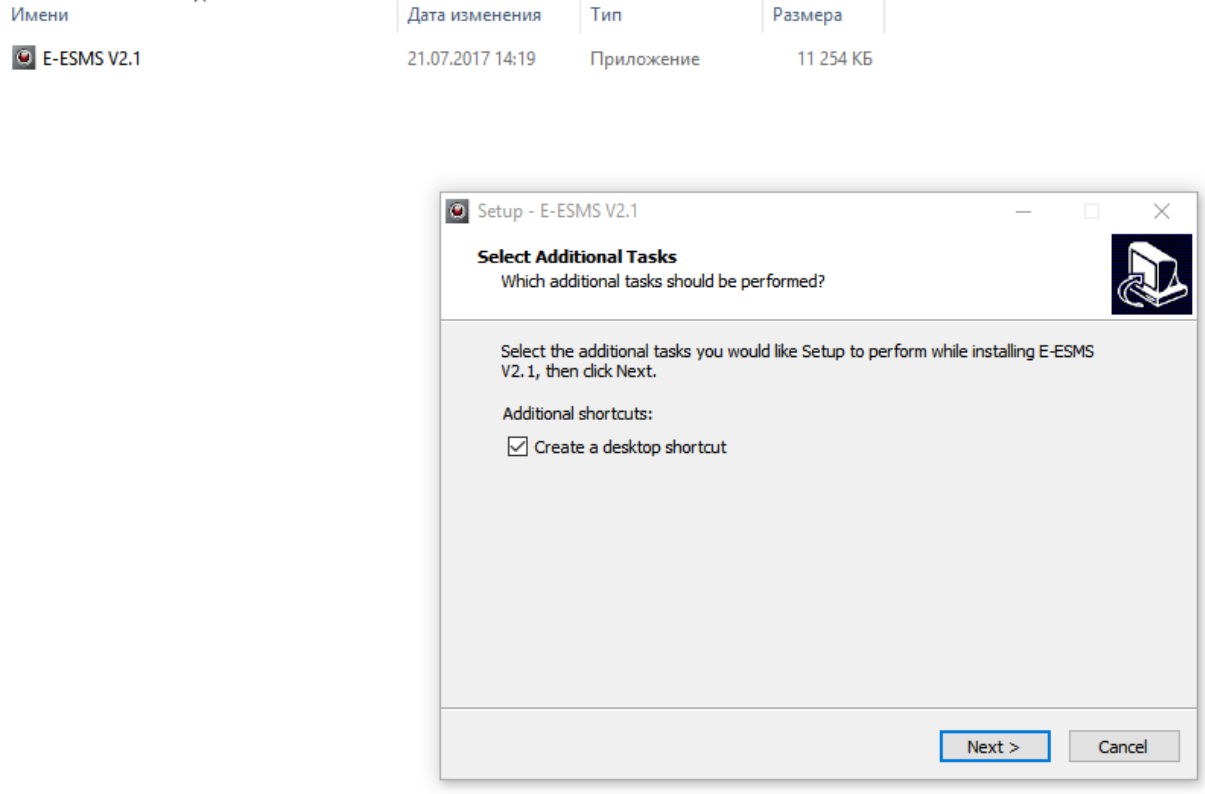

### **Шаг 2. Запуск программы**

После установки запустите программу E-ESMS V2.1, вам откроется рабочее место сервера событий.

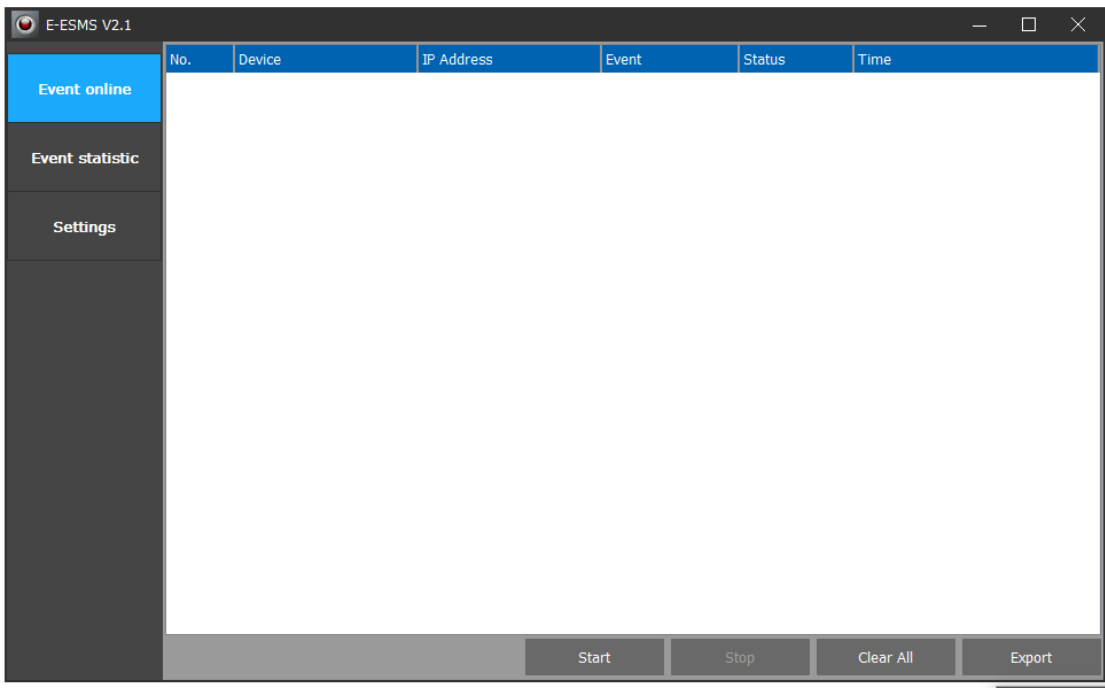

В рабочем месте сервера событий есть три директории:

1) Event online - окно запуска сервера, а так же отображения событий в режиме онлайн.

- Кнопка «Start» запускает работу сервера событий;

- Кнопка «Stop» останавливает работу сервера событий;

- Кнопка «Clear All» очищает события, отображённые в окне «Event online»;

- Кнопка «Export» выгружает события в формате .xls.

**Важно:** Сервер не ведёт статистику и отображение событий если не был активирован в окне «Event online» кнопкой «Start» или был выключен кнопкой «Stop».

2) Event statistic - окно отображающее статистику событий по каждой отдельной камере.

- Кнопка «Refresh» обновляет статистику событий по подключённым камерам за время работы сервера.

- Кнопка «Clear All» очищает события, отображённые в окне «Event statistic»;

- Кнопка «Export» выгружает события в формате .xls.

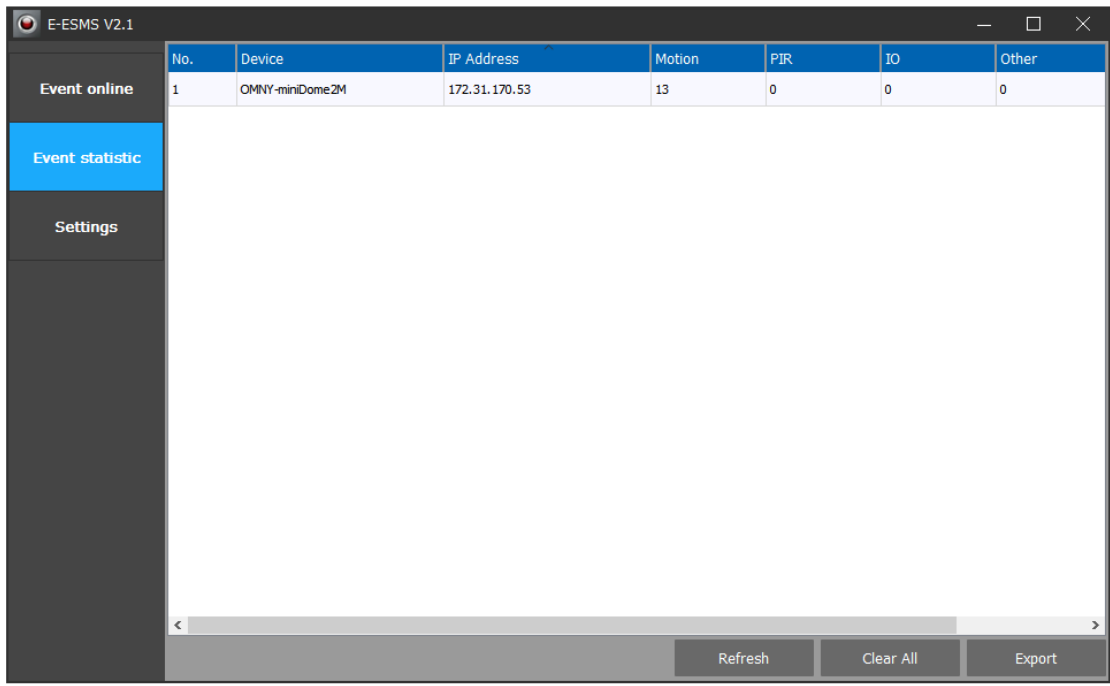

## 3) Settings - окно настройки.

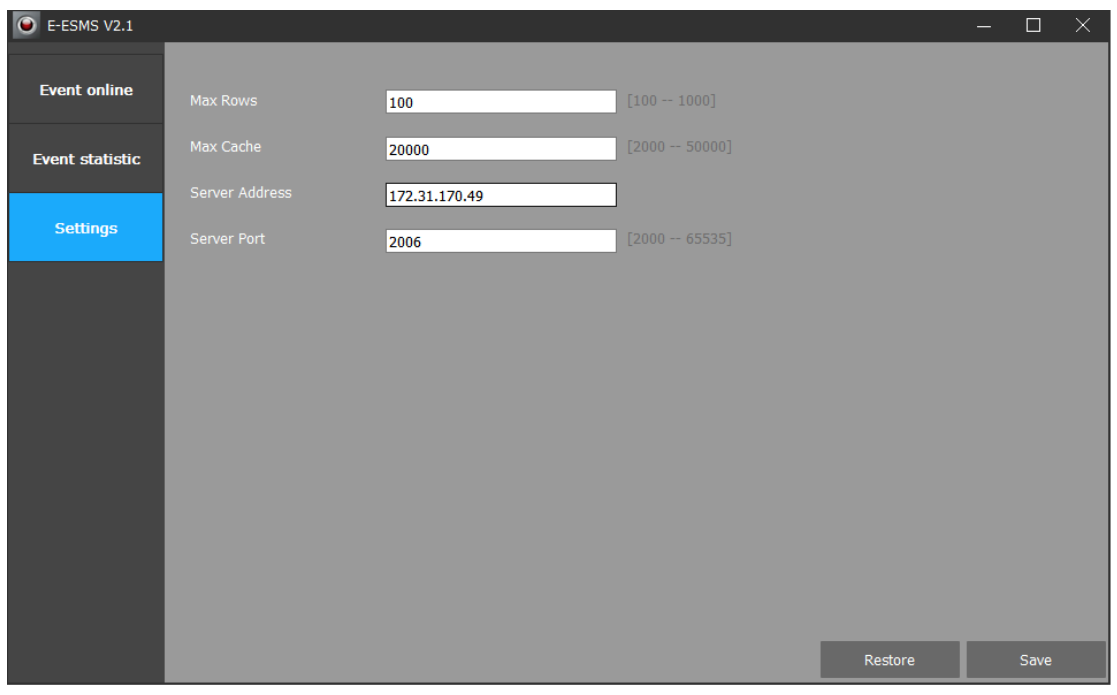

- Строка «Max Rows» позволяет задать количество строк отображаемых событий;

- Строка «Max Cache» позволяет задать максимально допустимый размер кэша;

- Строка «Server Address» позволяет задать ip-адрес сервера событий.

- Строка «Server Port» позволяет задать порт доступа сервера событий.

#### **Шаг 3: Настройка камеры серии OMNY BASE на сервер событий.**

Для того чтоб камера серии OMNY BASE смогла передавать события на сервер, зайдите в настройки камеры в её WEBинтерфейсе.

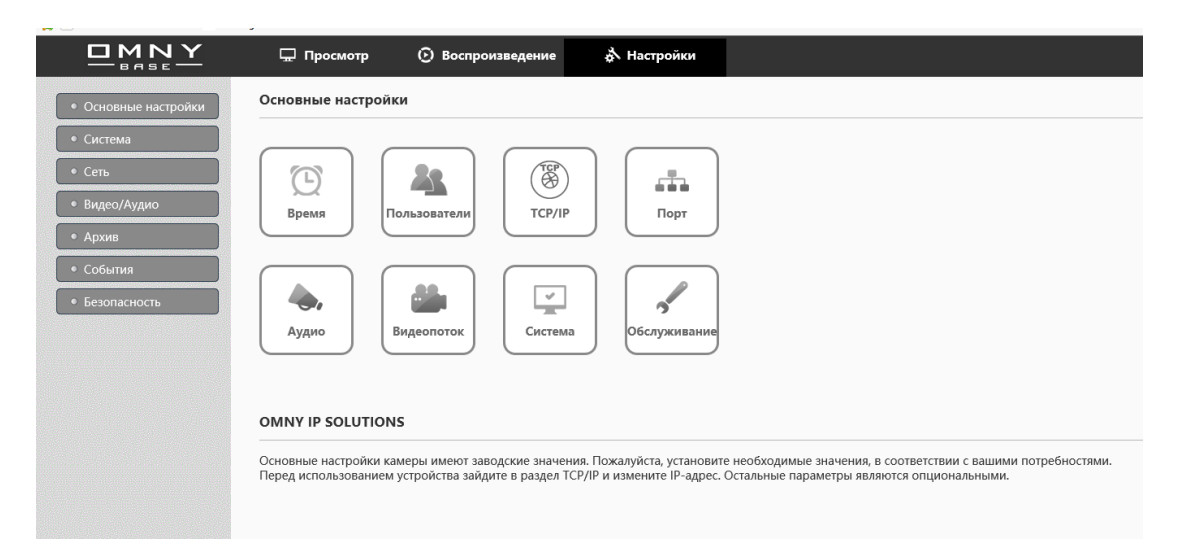

### Далее перейдите во вкладку «События»:

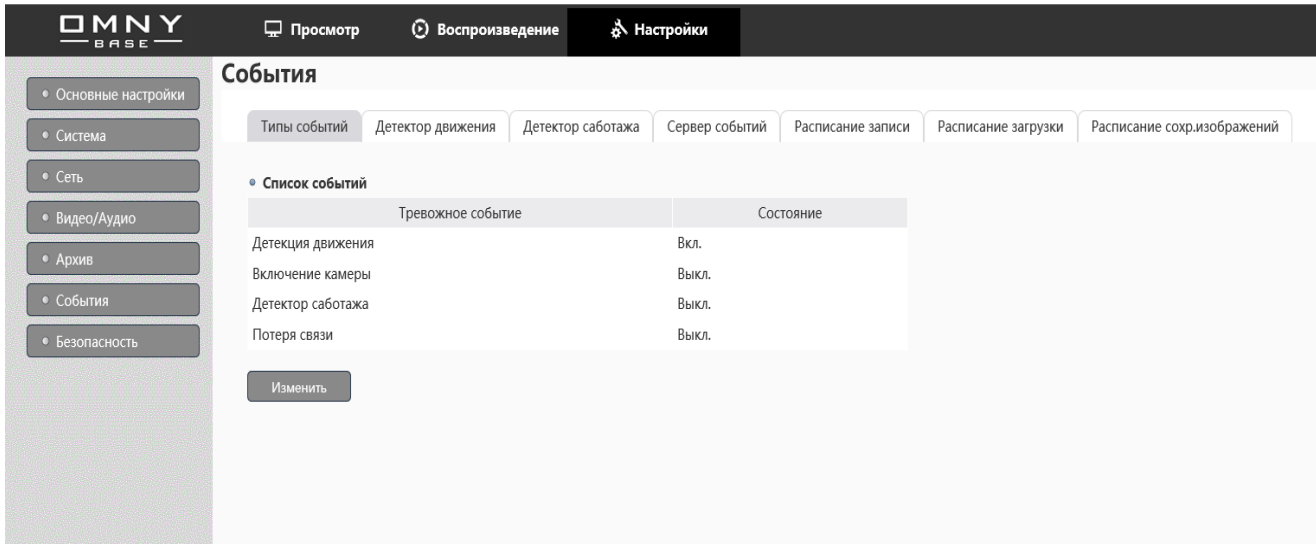

Произведите настройку событий дважды кликнув на строку и поставьте галочку в «Реакция на событие» в пункте «Для уведомления событий сервера»:

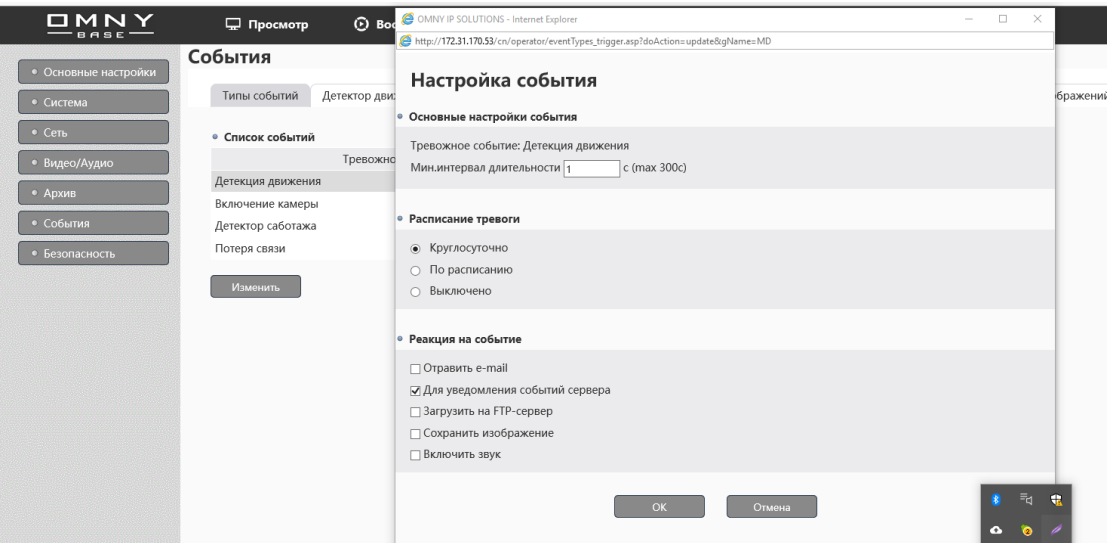

Перейдите во вкладку «Сервер событий» и используя кнопку «Добавить» внесите название и реквизиты сервера событий из окна «Settings» программы E-ESMS V2.1

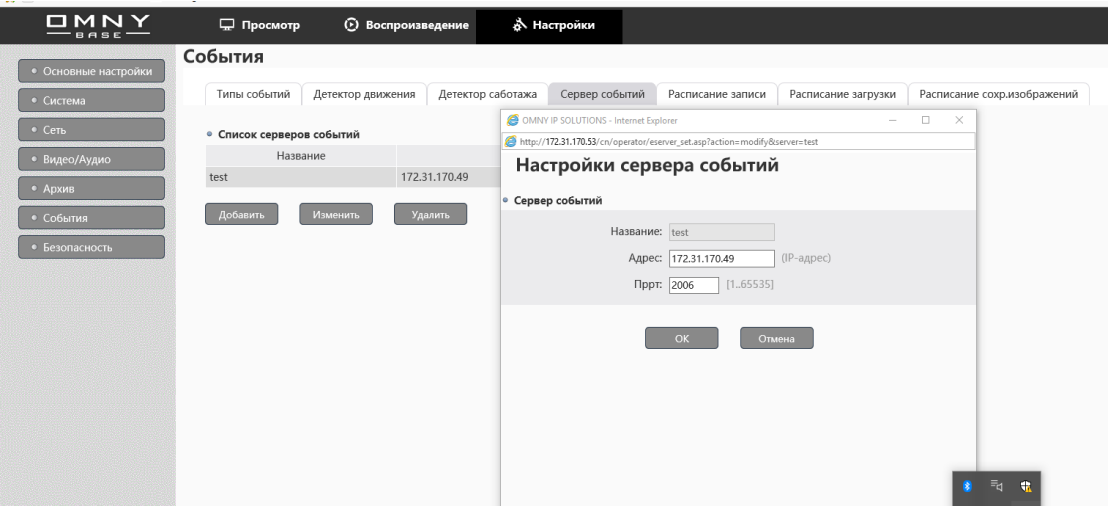

В итоге после данных настроек камера будет отправлять события по указанным реквизитам на сервер.

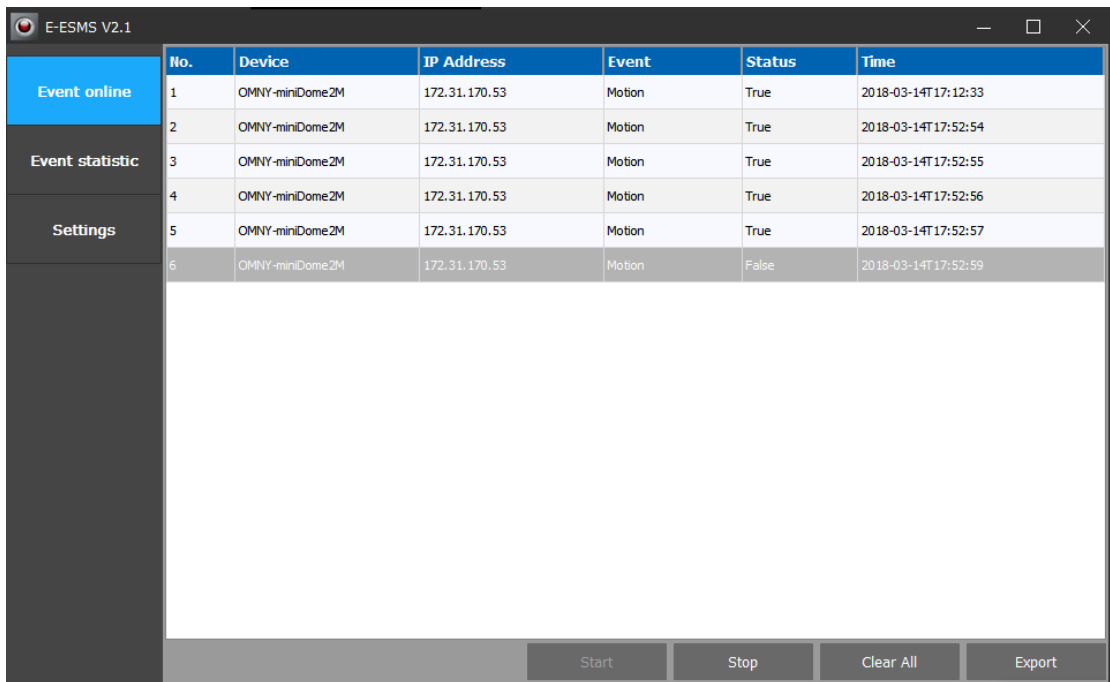